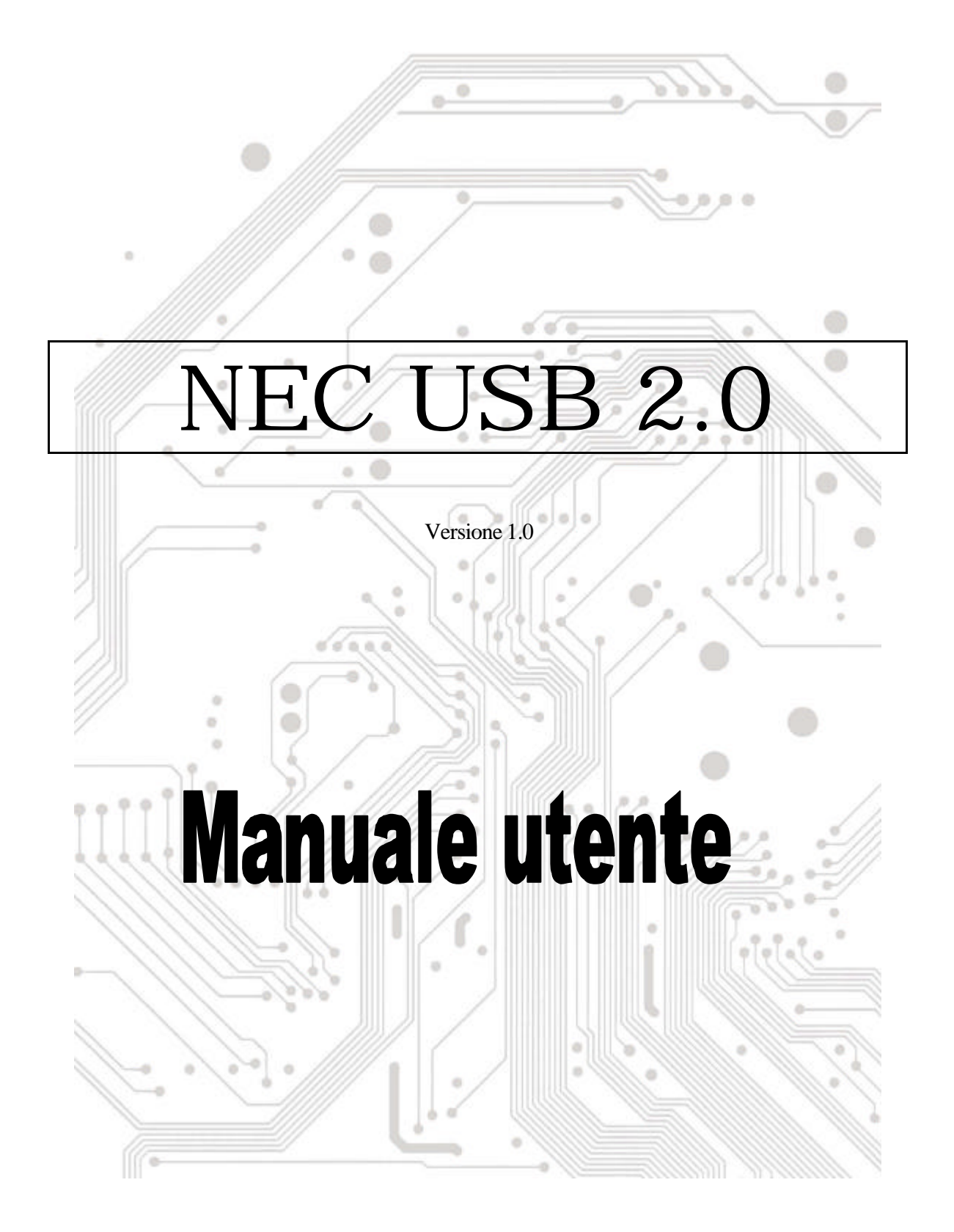

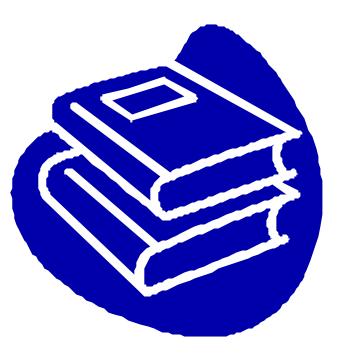

# **Indice**

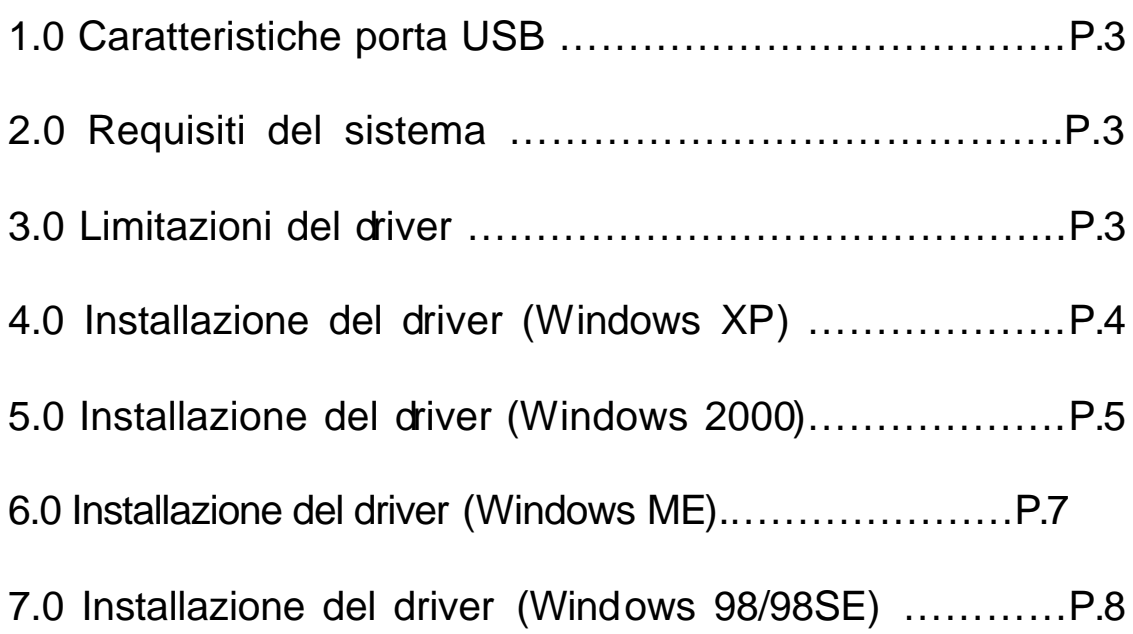

## **Introduzione** Aggiungere un dispositivo USB al PC

Aggiunta immediata di periferiche USB al PC. Non è più necessario aprire la copertura del computer per installare la scheda porta USB (PCI), sparisce la confusione dei cavi.

La porta USB (Universal Serial Bus) permette di collegare istantaneamente dispositivi USB al proprio computer. La porta USB permette di collegare istantaneamente 3/4/5 dispositivi USB.

Non sarà più necessario preoccuparsi di ultimare gli slot del computer oppure di quei complicati IRQ. È anche possibile eseguire "Hot Swap" dei dispositivi. Che cosa significa? Significa che non è più necessario spegnere il PC per installare l'hardware. I giocatori possono cambiare joystick al volo. Benvenuti nella rivoluzione USB.

#### **1.0 Caratteristiche porta USB**

La PCI è una vera scheda PCI-Bus USB 32 bit. Supporta le seguenti caratteristiche I/O:

- ? 3/4/5 porte USB (root hub e due / tre / quattro porte funzione scaricamento dati)
- ? Rilevamento automatico di velocità e connessione dei dispositivi
- ? Trasmettitori / ricevitori livello fisico integrati
- ? Modalità operative normale e basso consumo
- ? Completamente compatibile Plug and Play
- ? Compatibilità registro specifiche OHCI (Open Host Controller Interface) V1.0
- ? Compatibilità specifiche USB V.1.0

#### **2.0 Requisiti del sistema**

Questo programma d'installazi one installerà il driver per NEC USB 2.0 Host Controller. Prima di avviare il programma d'installazione assicurarsi che il computer sia compatibile IBM PC.

Questo driver può essere usato con uno dei seguenti sistemi operativi:

- $\ll \ll$  Windows98
- $\ll \ll 1$  Windows98 seconda edizione.
- $\ll$  Windows Millennium.
- $\ll \ll 1$  Windows 2000.
- $\ll \ll 1$  Windows XP.

#### **3.0 Limitazioni del driver**

Attuali limitazioni del driver: dispositivi compositi e trasferimenti isocroni ad alta velocità non sono attualmente supportati.

## **4. Installazione del driver (Windows XP)**

2. Assicurarsi che questa scheda PCI sia stata installata correttamente sul sistema.

Quando si avvia Windows XP, visualizzerà la seguente schermata, selezionare "**Installa da elenco o da percorso specifico [Avanzate]**".

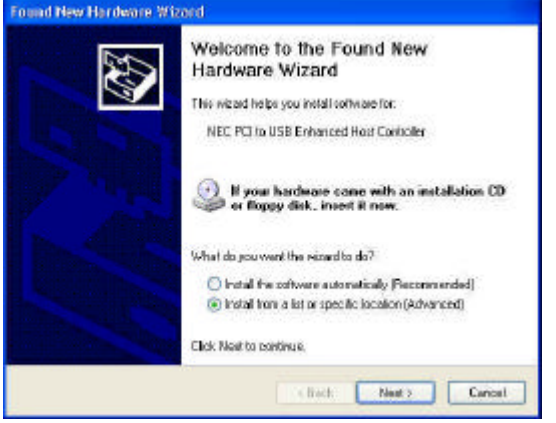

1. Inserire il "CD driver" nell'unità CD-ROM e selezionare "Includi questo percorso nella ricerca". Utilizzare il tasto **Sfoglia** per cambiare il percorso in "*unità cd-rom:\USB\Item\98 me 2k xp*".

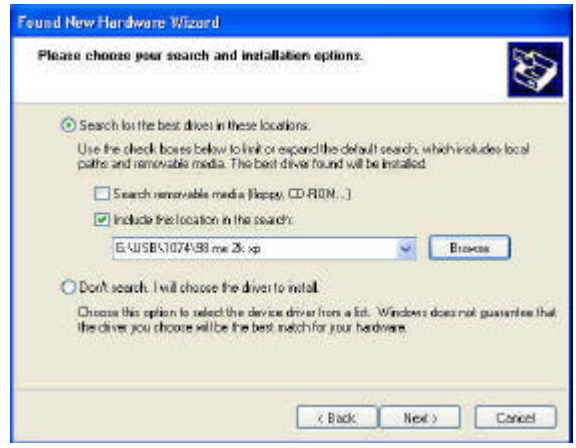

3. Quando appare la schermata Installazione hardware, premere "**Continua**".

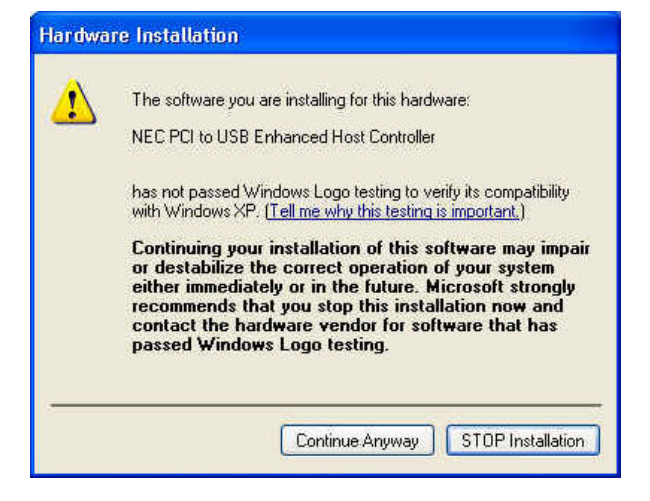

4. Attendere qualche momento per l'installazione dei file sul sistema. Poi premere "**Fine**".

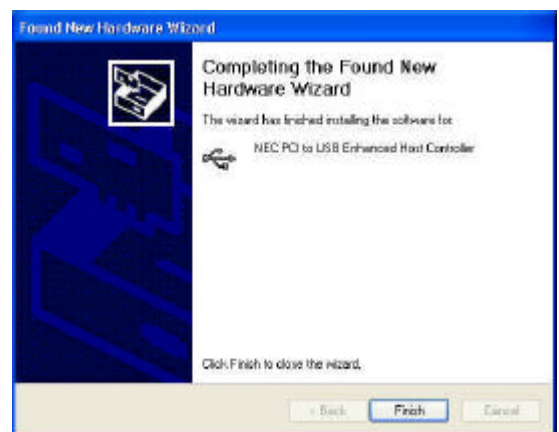

5. Per controllare il dispositivo dalla "Gestione periferiche". Premere "Start Risorse del computer Proprietà".

Nota! Se c'è un punto esclamativo giallo su "NEC PCI to USB Enhanced Host Controller" o "USB 2.0 Root Hub Device", rimuovere la voce dalla "Gestione periferiche" facendo clic sul tasto "Installazione / rimozione" e fare clic sul tasto "Aggiorna" per installare nuovamente il driver.

- **E EXALGO** IDE ATA/ATAPI controllers  $\overline{+}$  Keyboards Mice and other pointing devices  $\frac{1}{2}$  Other devices Ports (COM&LPT) + G SCSI and RAID controllers + O, Sound, video and game controllers System devices Universal Serial Bus controllers NEC PCI to USB Open Host Controller USB 2.0 Root Hub Device **C**USB Root Hub **ြင္း** USB Root Hub<br>မြင္း USB Root Hub<br>မြင္း USB Root Hub<br>မြင္း USB Root Hub<br>မြင္း VIA Rev 5 or later USB Universal Host Controller<br>မြင္း VIA Rev 5 or later USB Universal Host Controller
	-
	-

#### **5.0 Installazione del driver (Windows 2000)**

2. Assicurarsi che questa scheda PCI sia stata installata correttamente sul sistema.

Quando si avvia Windows 2000, il sistema rileverà il "**Universal Serial Bus (USB) Controller**".

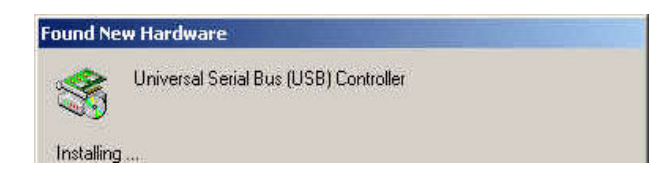

1. Premere "**Avanti**".

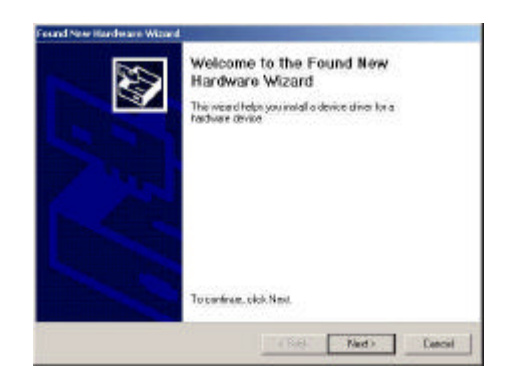

3. Selezionare "**Cerca un driver adatto alla periferica (scelta consigliata)**" e premere "**Avanti** ".

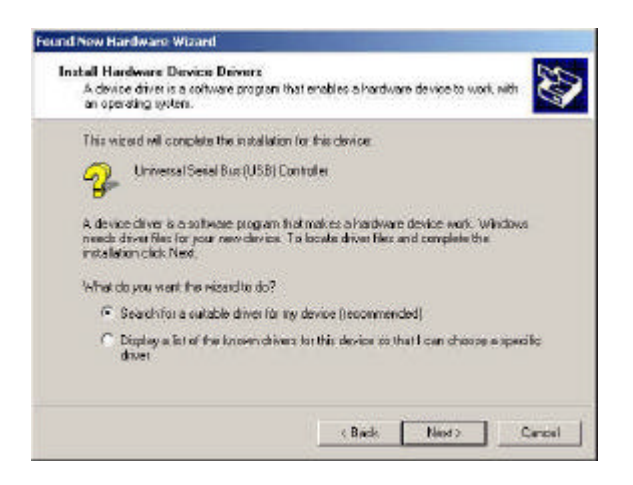

5. Inserire il "CD driver" nell'unità CD-ROM e selezionare "Includi questo percorso nella ricerca". Utilizzare il tasto **Sfoglia** per cambiare il percorso in "*unità cdrom:\USB\Item\98 me 2k xp*".

Scegliere il file "**ousb2.inf**"e premere "**Apri**". Poi premere "**Avanti**".

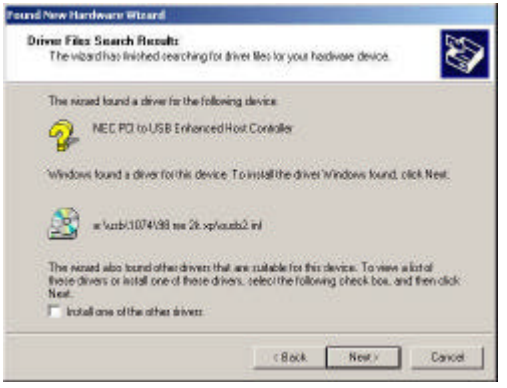

4. Selezionare "**Specificare un percorso**"e premere "**Avanti**".

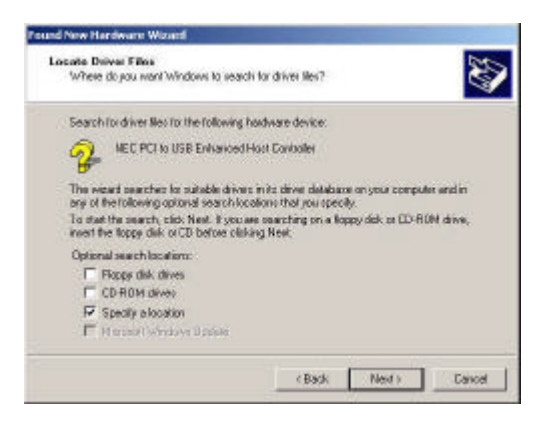

6. Per controllare il dispositivo dalla "Gestione periferiche". Premere "Start Risorse del computer Proprietà". Aprire "Gestione periferiche" e controllare se il dispositivo funziona.

Nota! Se c'è un punto esclamativo giallo su "NEC PCI to USB Enhanced Host Controller" o "USB 2.0 Root Hub Device", rimuovere la voce dalla "Gestione periferiche" facendo clic sul tasto "Installazione / rimozione" e fare clic sul tasto "Aggiorna" per installare nuovamente il driver.

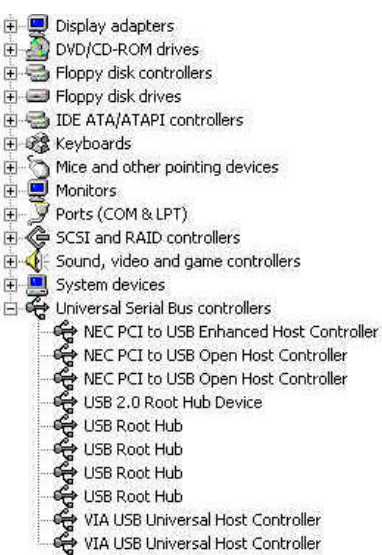

#### **6. Installazione del drive (Windows ME)**

1. Assicurarsi che questa scheda PCI sia stata installata correttamente sul sistema.

Quando si avvia Windows ME, apparirà la seguente schermata, selezionare "**Specificare il percorso del driver (proprietà avanzate)**".

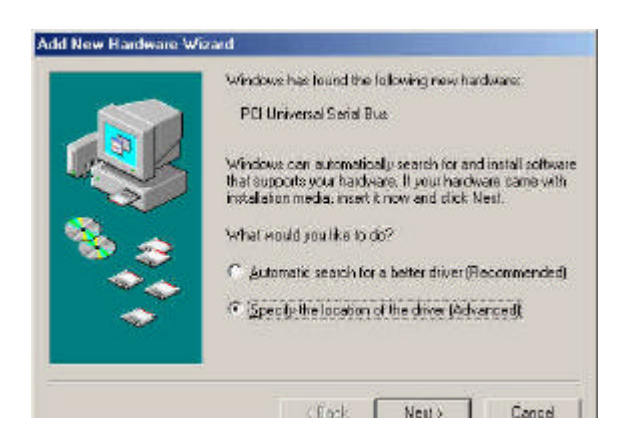

3. Premere "**Fine**".

Nota! Ciò farà riavviare il sistema. Ricordarsi di chiudere gli altri programmi prima di premere il tasto "Fine".

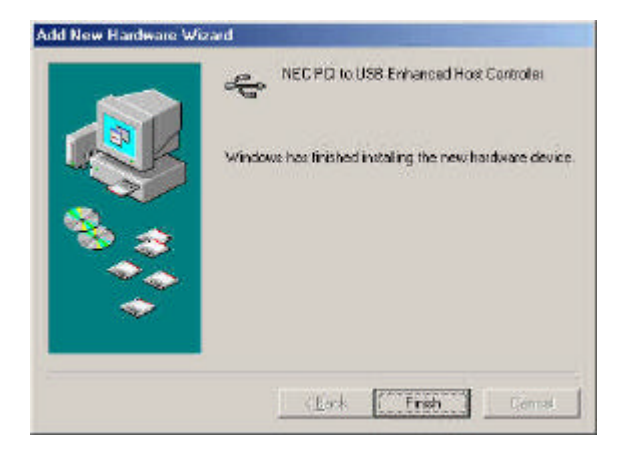

2. Selezionare "**Specificare un percorso**". Inserire il "CD driver" nell'unità CD-ROM e selezionare "Includi questo percorso nella ricerca". Utilizzare il tasto **Sfoglia** per cambiare il percorso in "*unità cd-rom:\USB\Item\98 me 2k xp*". Premere "**Avanti**".

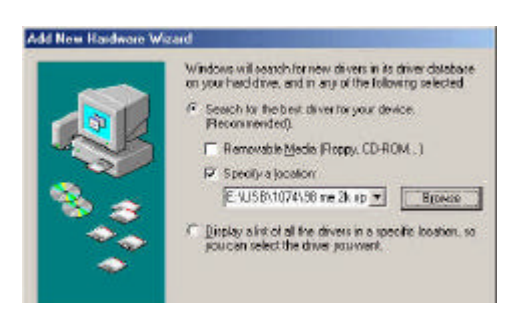

4. Dopo avere riavviato il sistema, controllare se il dispositivo funziona.

Nota:

Se c'è un punto esclamativo giallo su "NEC PCI to USB Enhanced Host Controller [E13+]" o "USB 2.0 Root Hub Device", rimuovere la voce dalla "Gestione periferiche" facendo clic sul tasto "Installazione / rimozione" e fare clic sul tasto "Aggiorna" per installare nuovamente

## il driver.<br>System Properties

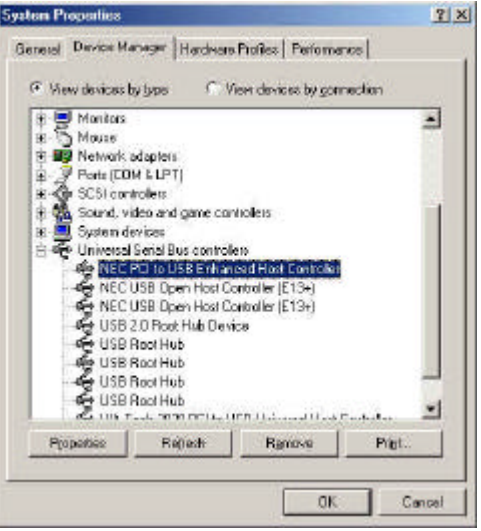

### **7.0 Installazione del driver (Windows 98/98SE)**

1. Assicurarsi che questa scheda PCI sia stata installata correttamente sul sistema.

Quando si avvia Windows 98/98SE, il sistema rileverà il nuovo hardware. Premere "**Avanti**".

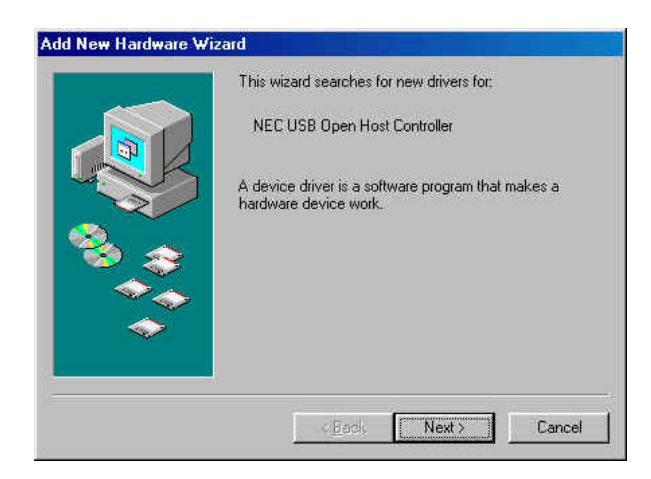

3. Selezionare "**Specificare un percorso**". Inserire il "CD driver" nell'unità CD-ROM e selezionare "Includi questo percorso nella ricerca". Utilizzare il tasto **Sfoglia** per cambiare il percorso in "*unità cd-rom:\USB\Item\98 me 2k xp*". Premere "**Avanti**".

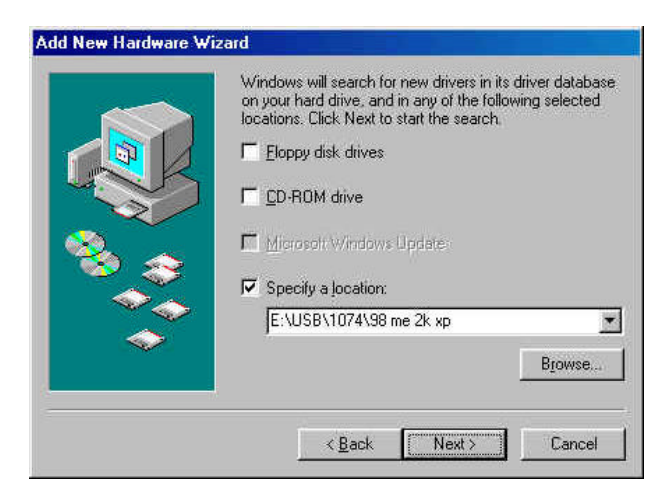

2. Selezionare "Cerca il miglior driver per la periferica (scelta consigliata)" e premere "**Avanti**".

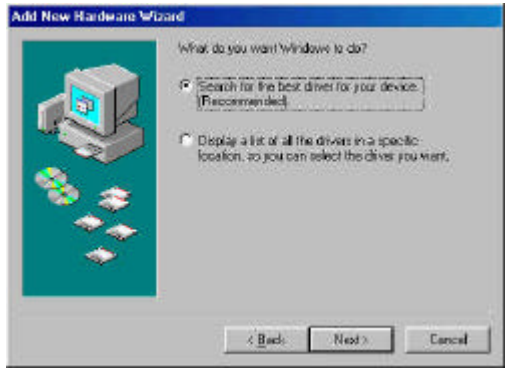

- 4. Il sistema richiederà l'impiego del CD-ROM di Windows 98/SE. Inserire il CD di Windows 98/SE CD ed utilizzare la voce "**Sfoglia**" per cambiare il percorso.
- 5. Premere "**Fine**" ed il sistema troverà nuovamente il nuovo hardware again. Ripetere I passaggi da 1 a 4.
- 6. Premere "**Avanti**" e completare I passaggi d'installazione del driver.

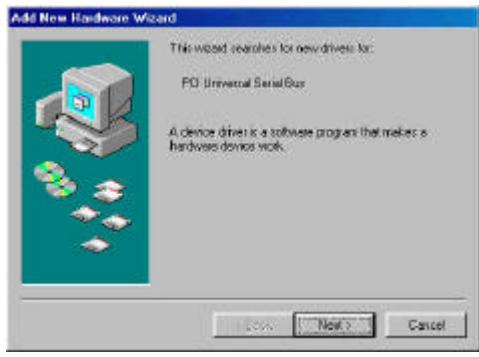

7. Dopo avere riavviato il sistema, controllare che il dispositivo funzioni.

Nota! Se c'è un punto esclamativo giallo su "NEC PCI to USB 2.0 Enhanced Host Controller" o "USB 2.0 Root Hub Device", rimuovere la voce dalla "Gestione periferiche" facendo clic sul tasto "Installazione / rimozione" e fare clic sul tasto "Aggiorna" per installare nuovamente il driver.

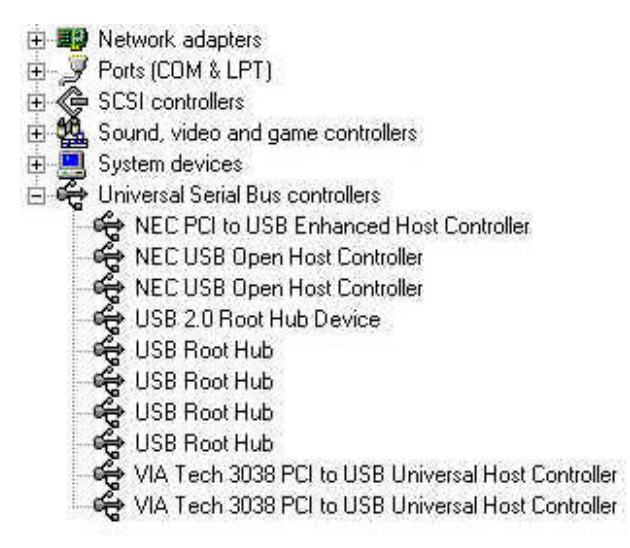